## 110 學年度

臺南區高級中等學校 免試入學網站作業系統平臺

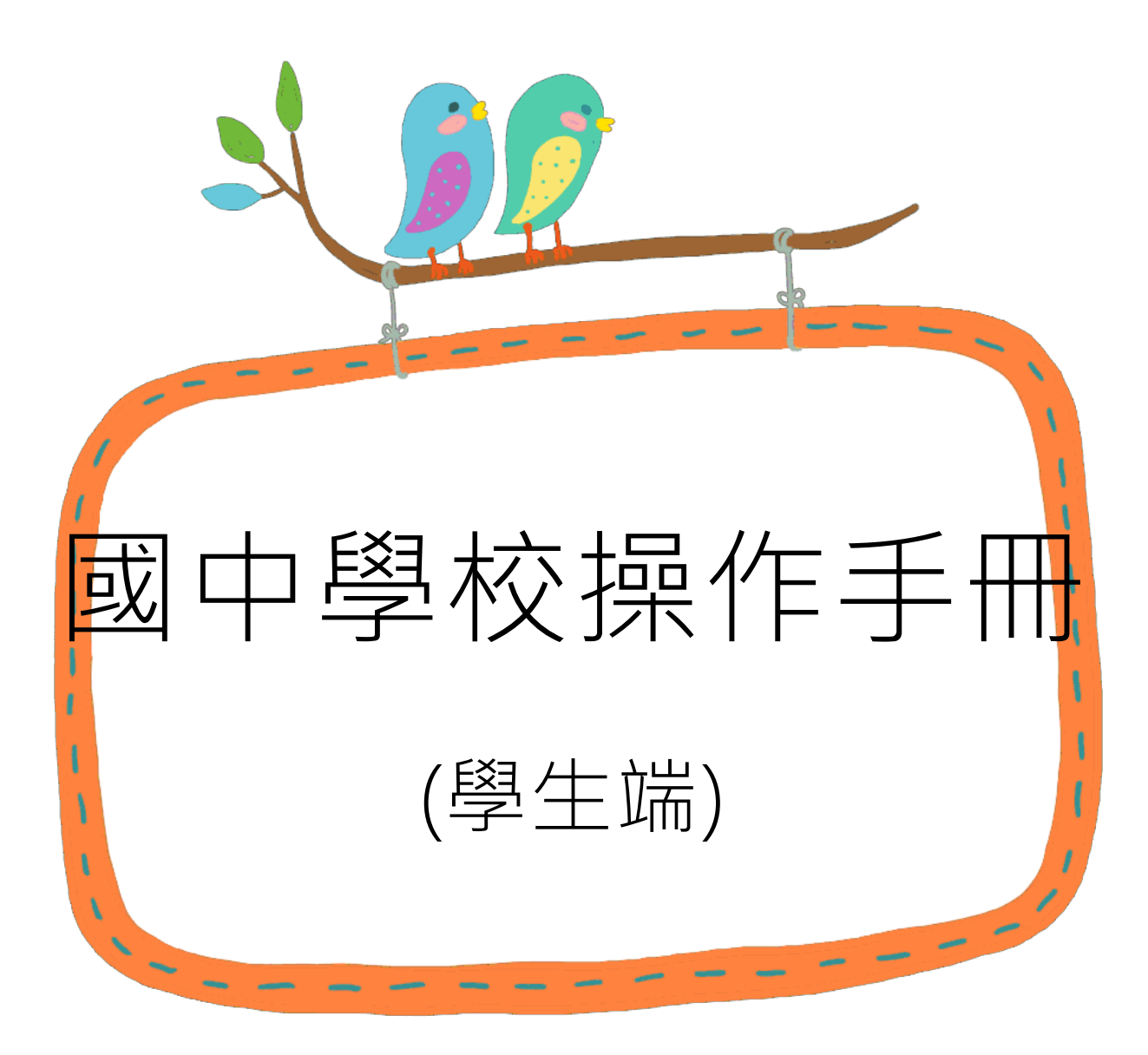

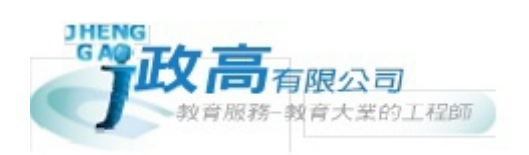

# 目錄

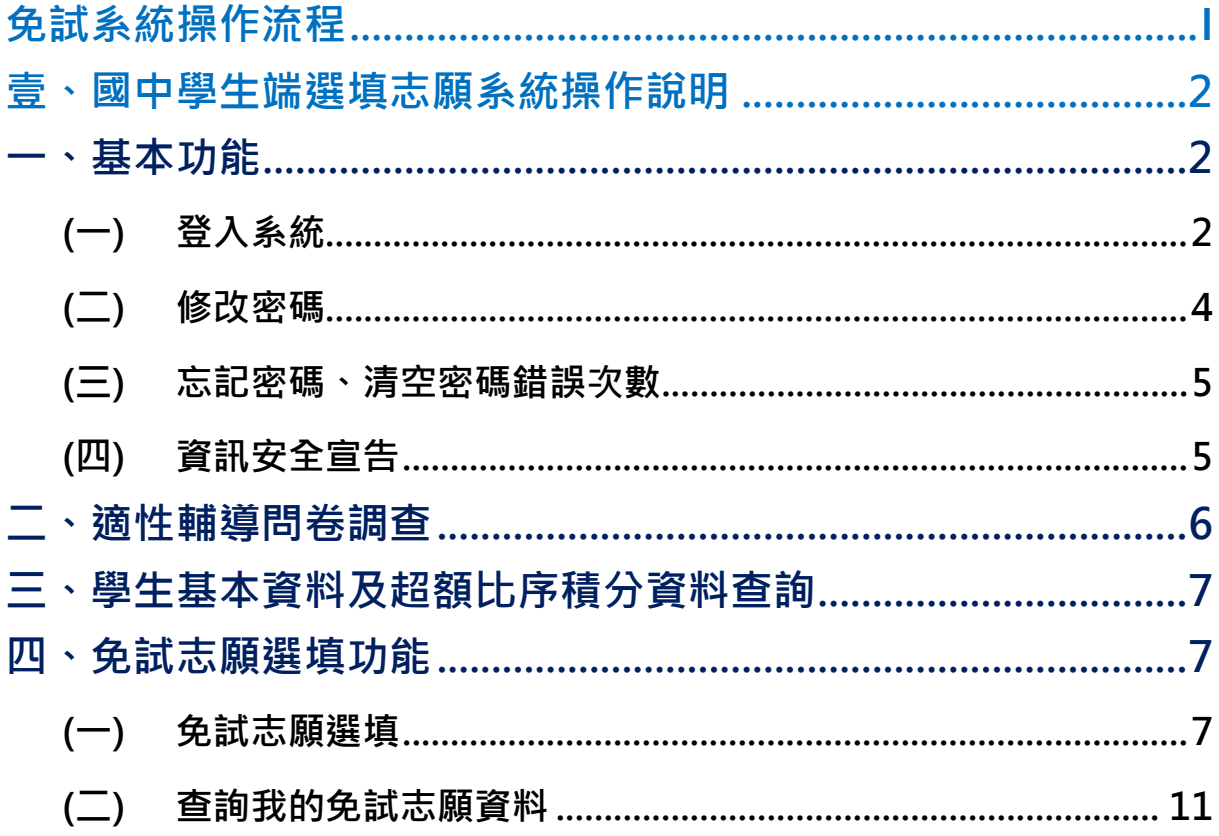

## <span id="page-2-0"></span>免試系統操作流程

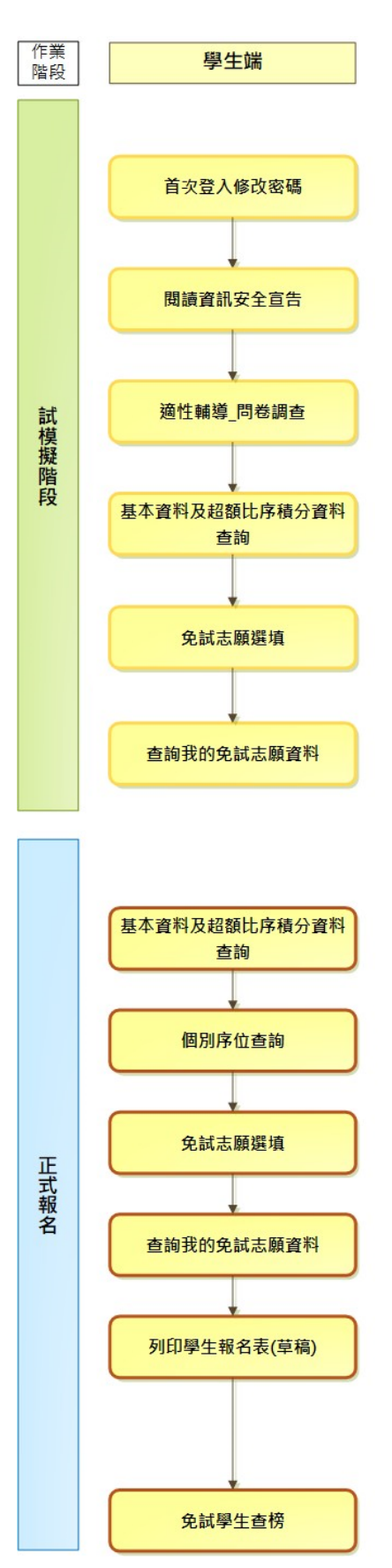

## <span id="page-3-0"></span>壹、國中學生端選填志願系統操作說明

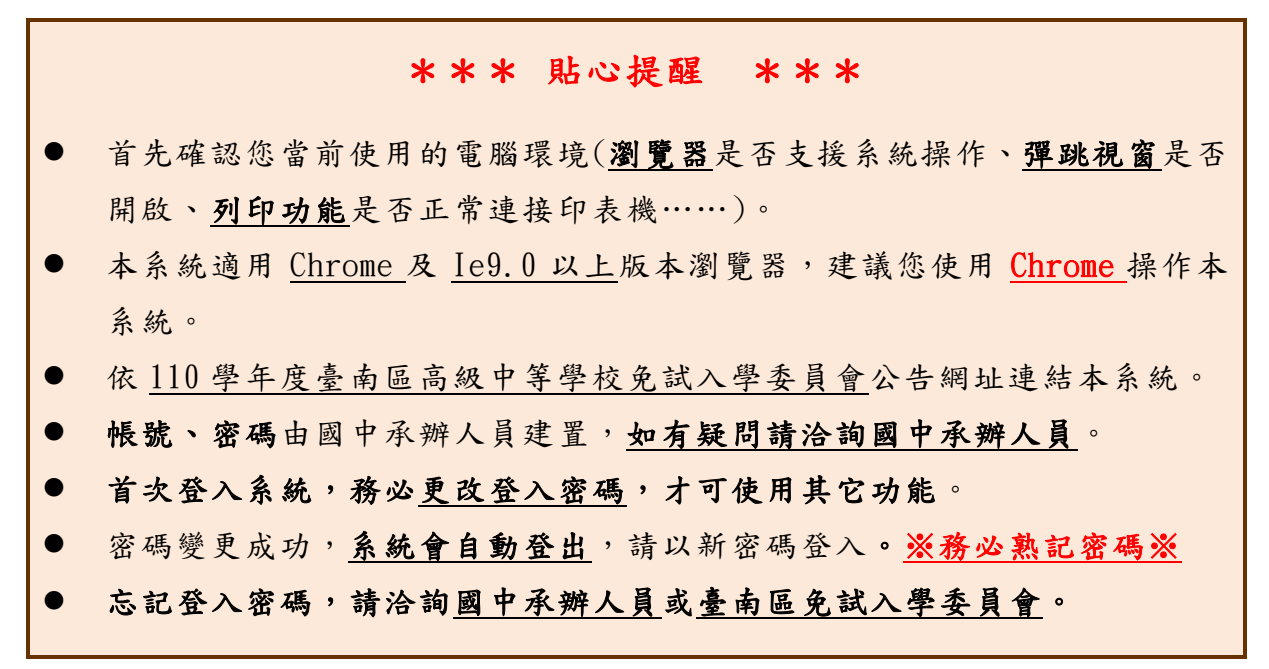

## <span id="page-3-1"></span>**一、基本功能**

## <span id="page-3-2"></span>**(一) 登入系統**

本系統提供各種臺南區國中升學入學管道之連結,請連結至臺南區免試入學 管道。

**1. 點選** 臺 南區免試入學系 統

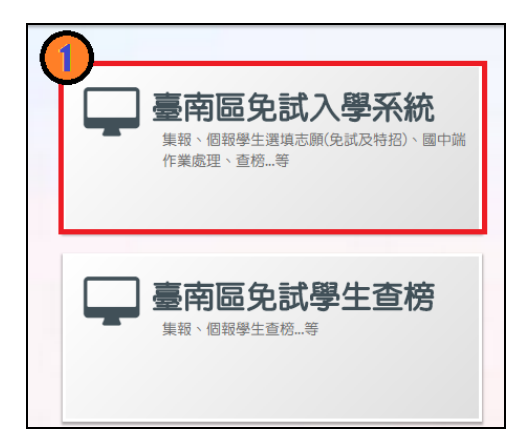

### **2.** 點選 **登 入**

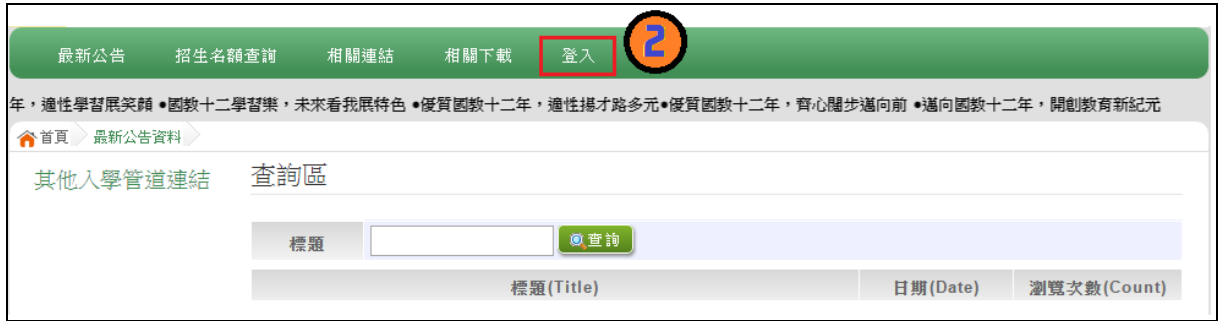

### **3.** 點選 **集體報名學生**

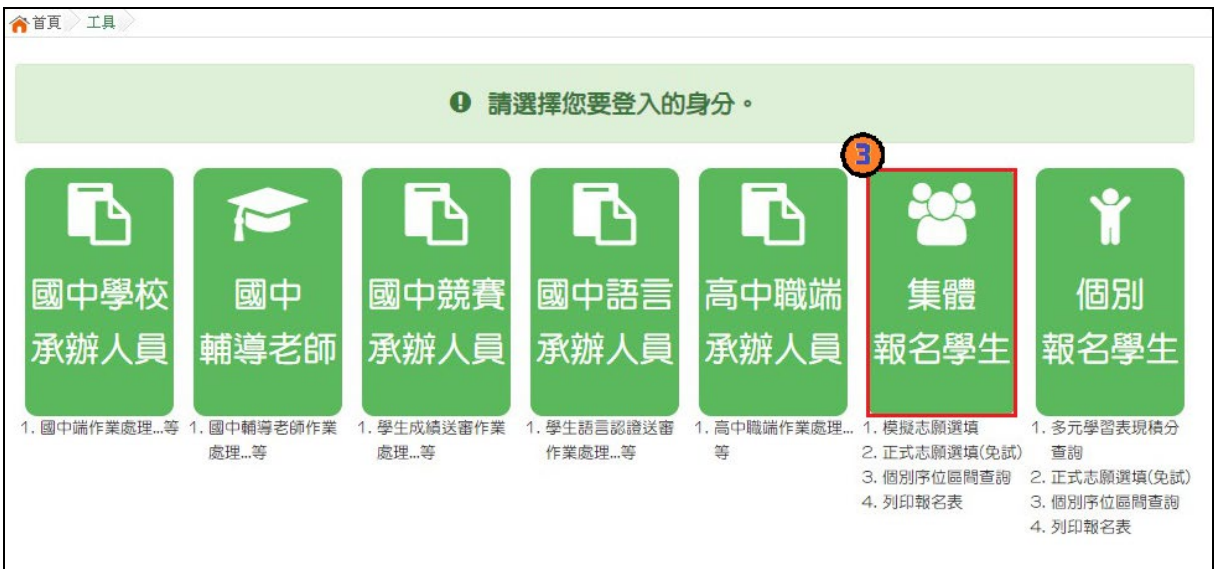

- $4.$  選擇學校, 輸入帳號、密碼及驗證碼,並點選登入按鈕。
	- **帳號:**學號。範例:11000000
	- **密碼:**預設為身分證末 4 碼+出生月日 4 碼。範例:67890101
	- **驗證碼:**由數字與英文組合。依頁面顯示驗證碼圖片內容輸入,如圖片不清楚 可點選更換。

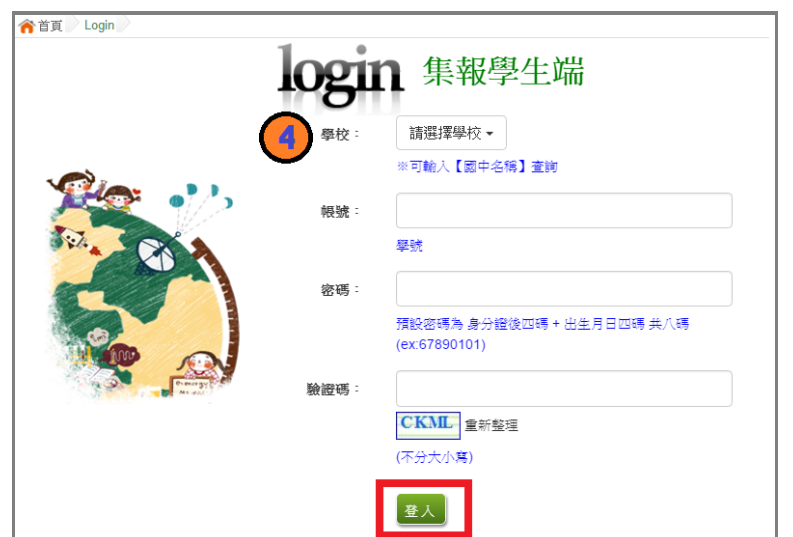

<span id="page-5-0"></span>**(二) 修改密碼**

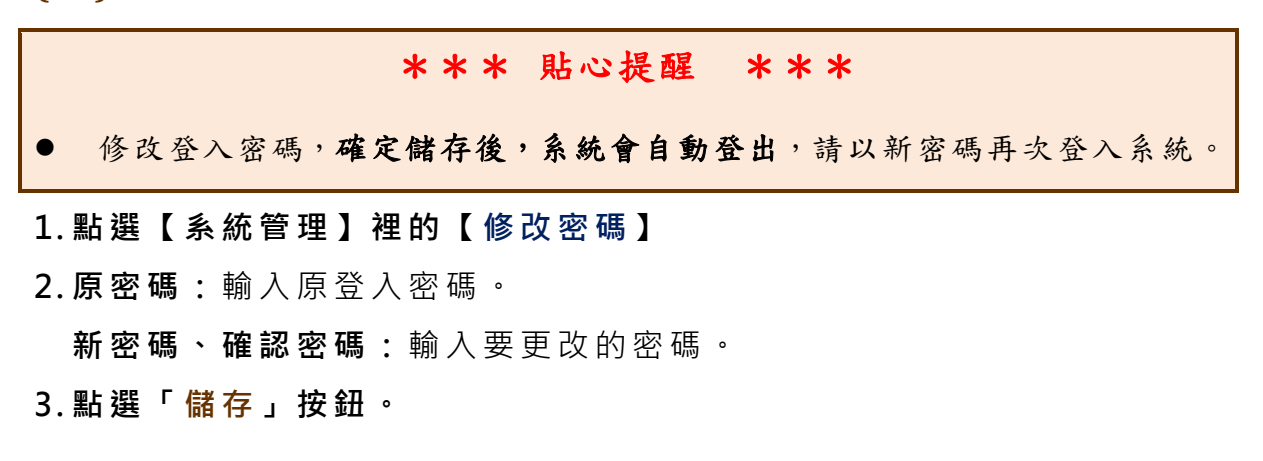

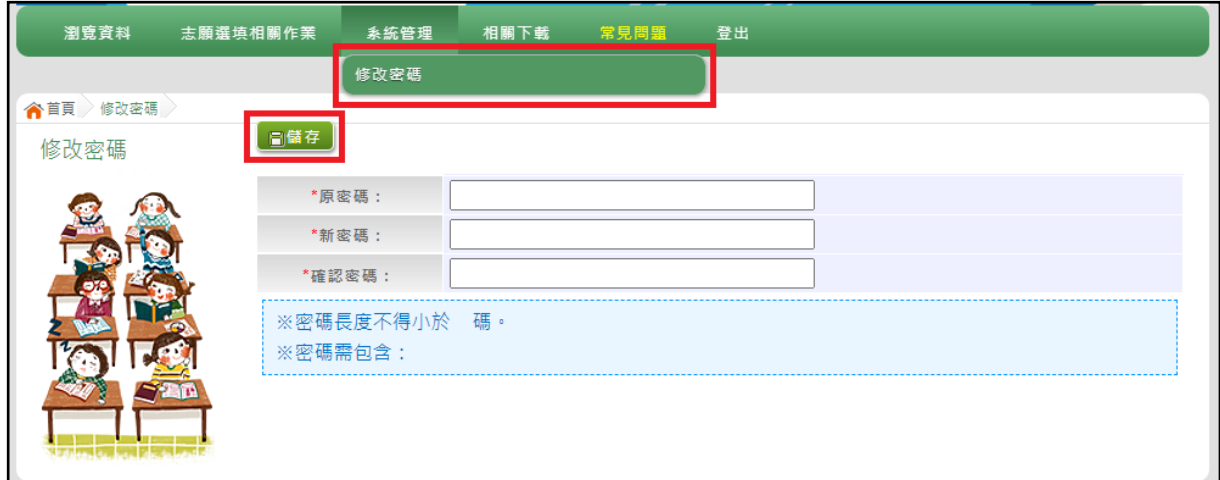

## <span id="page-6-0"></span>**(三) 忘記密碼、清空密碼錯誤次數**

當您忘記登入密碼或是密碼輸入錯誤次數已達最大允許錯誤次數時,請洽詢 **輔導老師(導師)**、**國中承辦人員**或**臺南區免試入學委員會**協助將密碼**還原預設 密碼或是清除錯誤次數**。

基於安全性考量, 當您被還原預設密碼後, 請儘速登入並修改密碼, 修改完 成系統會自動登出,請再以新密碼登入,始可執行其他功能之操作。

## <span id="page-6-1"></span>**(四) 資訊安全宣告**

#### **1. 請先瀏覽過資訊安全宣告的內容**

**2. 勾 選 我已閱讀並接受上述內容** 。

**3. 點選「 確定送出 」按鈕。**

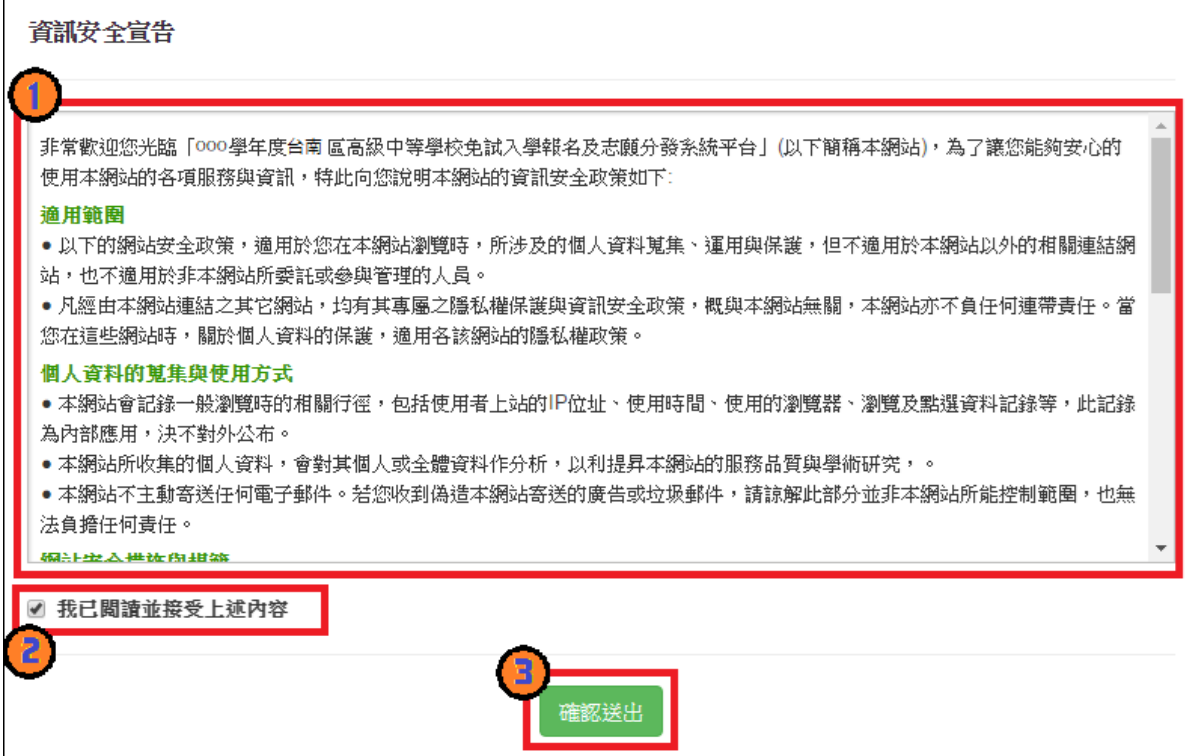

## <span id="page-7-0"></span>二、適性輔導問卷調查

模擬選填志願期間, 登入志願選填頁面, **務必事先完成適性輔導問卷** 填報, 才可進行志願選填。

滴性輔導問券

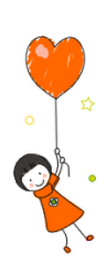

為進行志願探索,請先填寫問卷;填完問卷儲存後,即可開始志願選填。!

000年度志願選填試探第一階段作業線上問卷調查

科(請輸入學科)

一、我生涯(選填志願)諮詢對象:(可複選)

■A導師■B輔導老師■C學科教師

**■D學校行政人員■E家長 ■F親戚或長輩 ■G同學 ■H兄弟姊妹 ■I其他** (請輸入對象)□J無

二、我生涯(選填志願)考量因素的優先順序為:(請依優先順序選擇,請複選3個以上因素)

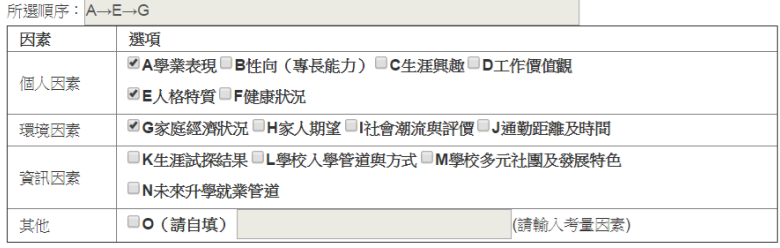

三、我認為我生涯評估結果是:(單選)

◎A學術傾向 ◎B職業傾向 ◎C生涯未定向 ◎D特殊專長傾向(單科刑高中或特色班) ◎E中正預校

#### 四、我的評估結果為職業傾向,適合我的職群為:(職業傾向者,請繼續複選1-5個職群)

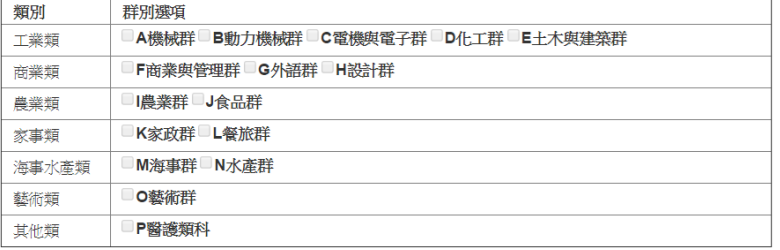

#### 五、經過志願選填的過程,你(妳)認為還想要知道與了解的是(請依優先順序複選3個以  $\pm$ )

所選順序: A→C→B→D

■A各種升學管道的資訊

■B高中職、五專各群科要學習的內涵

- ■C高中職、五專各群科的未來進路
- ■D家裡附近高中職、五專是否為優質學校

■E自己的興趣和性向

- ■F自己在學科能力的表現
- **■G自己在超額比序的積分**

DH父母的想法或期待

□ L老師 (含導師) 的想法或期待

**■J別的同學志願選填的情形** 

□K其他

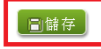

## <span id="page-8-0"></span>**三、學生基本資料及超額比序積分資料查詢**

點選【志 願 選填 相 關 作業 】裡 的**【 基本資料及超額比序積分資料查詢】。**

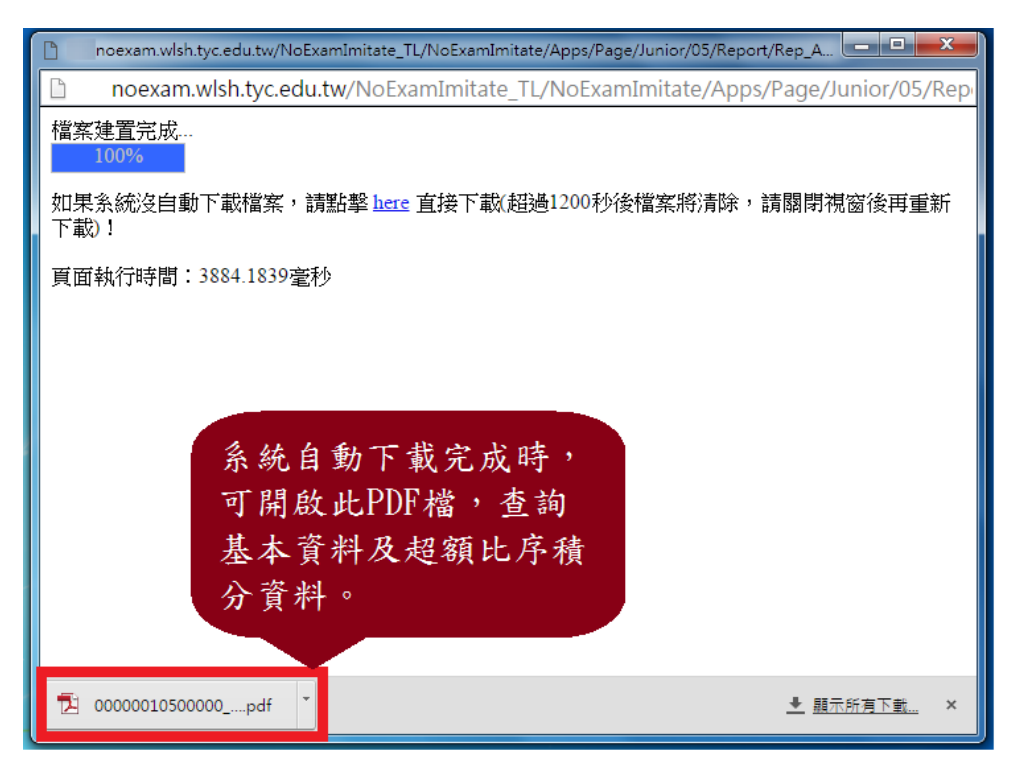

## <span id="page-8-1"></span>**四、免試志願選填功能**

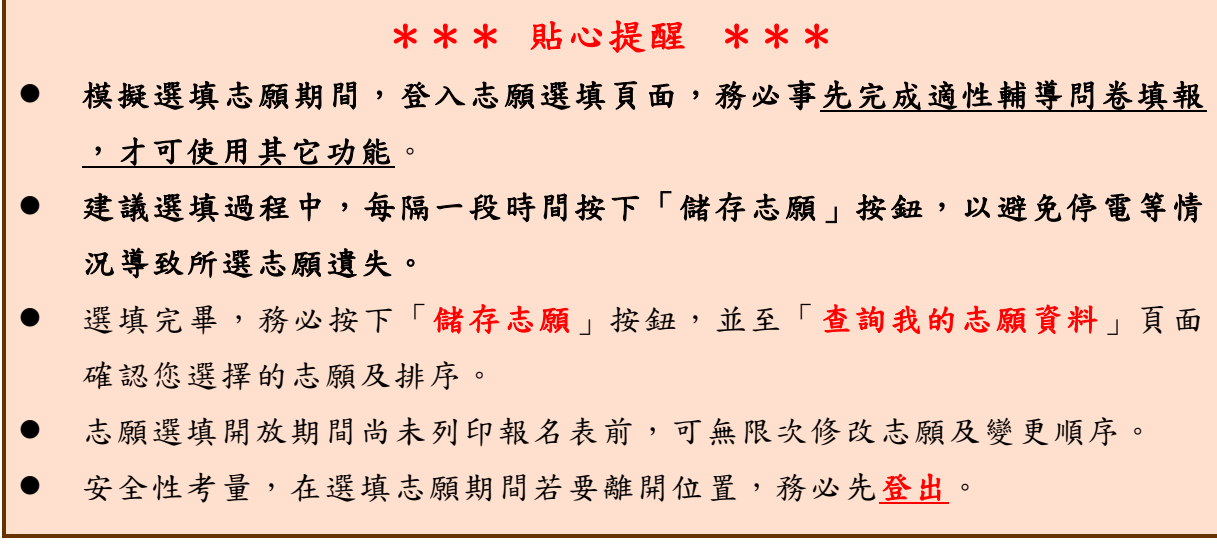

## <span id="page-8-2"></span>**(一) 免試志願選填**

**點選【志願選填相關作業】裡之【志願選填(免 試)】。**

**1. 首先閱讀注意事項。**

**2. 選擇免試欲加入科組:下拉選單選擇 學校 、 科組 、 學校序。**

國中學校操作手冊

( 學生端 )

- **3. 點選【 加入 】 按鈕。**
- **4. 調整排序。**
- **5. 點選【 儲存志願】按鈕。**

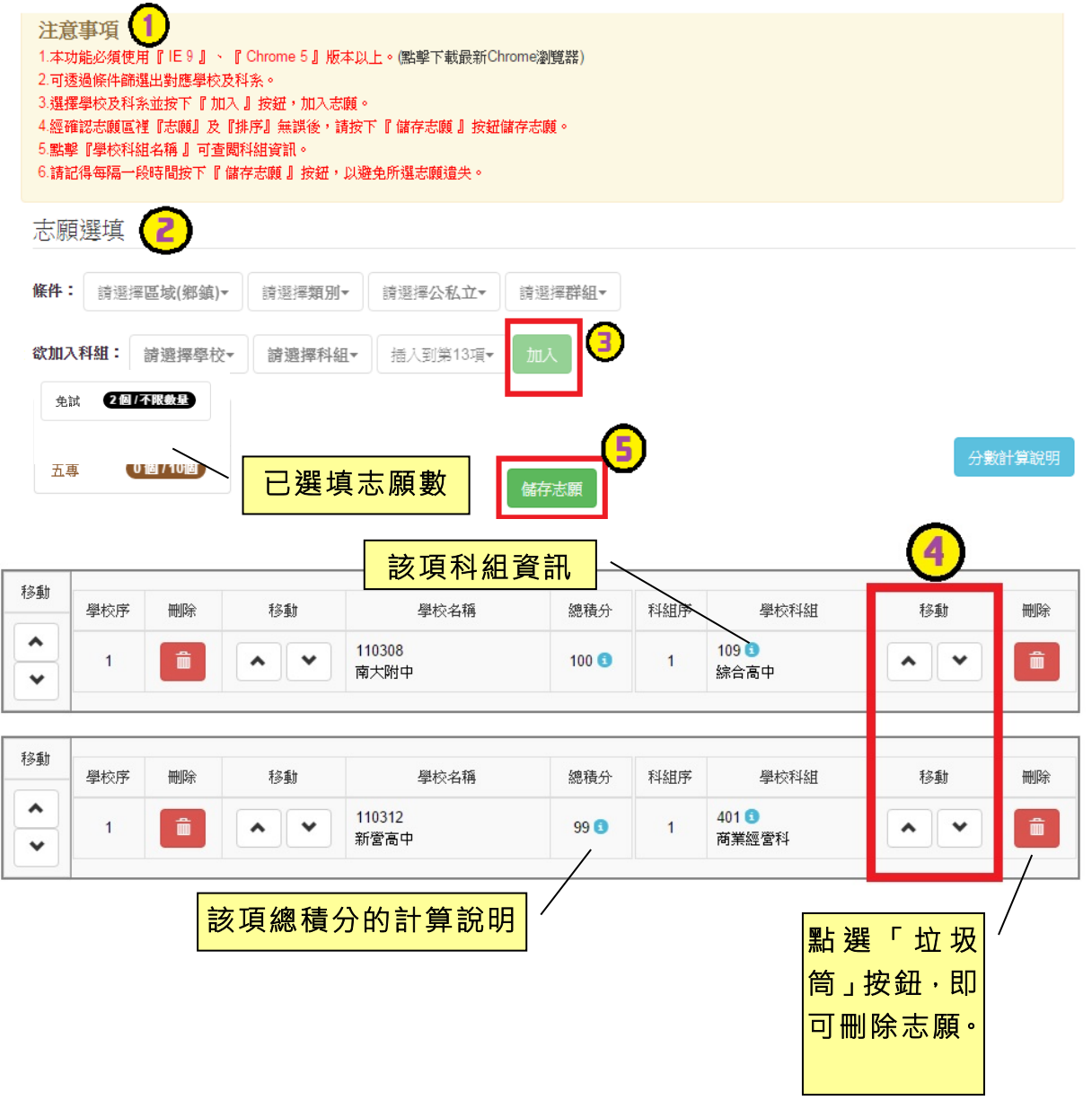

## 免試入學網站作業系統平臺 ※ 條件篩選功能說明 ※ (1) 條件篩選 下拉選單選擇地區和類別和公立或私立及群組。此時欲加入科組會依您篩選 條件列出符合之學校,請選擇學校,再選擇科組(可一次全選),再選擇插入到 第幾項學校序,再點選【**加入】**按鈕,加入後的學校序會依序遞增。(此時所選 志願僅**暫存**於頁面上,並未儲至系統裡。)  $\blacksquare$ 條件: 臺南市 - 高中高職- | 公立 ▼ 請選擇群組▼ 欲加入科組: 000000國立○○高級中學▼ 109綜合高中▼ 插入到第1項▼ 加入 (2) 模糊條件篩選 下拉選單選擇地區或公立或私立或群組。此時欲加入科組會依您篩選條件列 出符合之學校,請選擇學校,再選擇科組(可一次全選),再選擇插入到第幾項 學校序,再點選【**加入**】按鈕,加入後的學校序會依序遞增。(此時所選志願僅 **暫存**於頁面上,並未儲至系統裡。) 1 條件: 臺南市 ▼ 清選擇類別▼ 請選擇離組、 公立 000000 國立○○高級中學▼ 109 綜合高中 <del>—</del><br>插入到第1項▼ **公付时 入 我长日:** 加入 (3) 欲加科系篩選 直接在欲加入科組選擇想要之學校,再選擇科組(可一次全選),再點選【**加** 人】按鈕,加入後的學校序會依序遞增。(此時所選志願僅**暫存**於頁面上,並未 儲至系統裡。)請選擇地區▼ 請選擇公私立▼ 請選擇群組▼ 條件: 000000國立○○高級中學▼ 欲加入科組: 109 綜合高中 插入到第1項• 加入

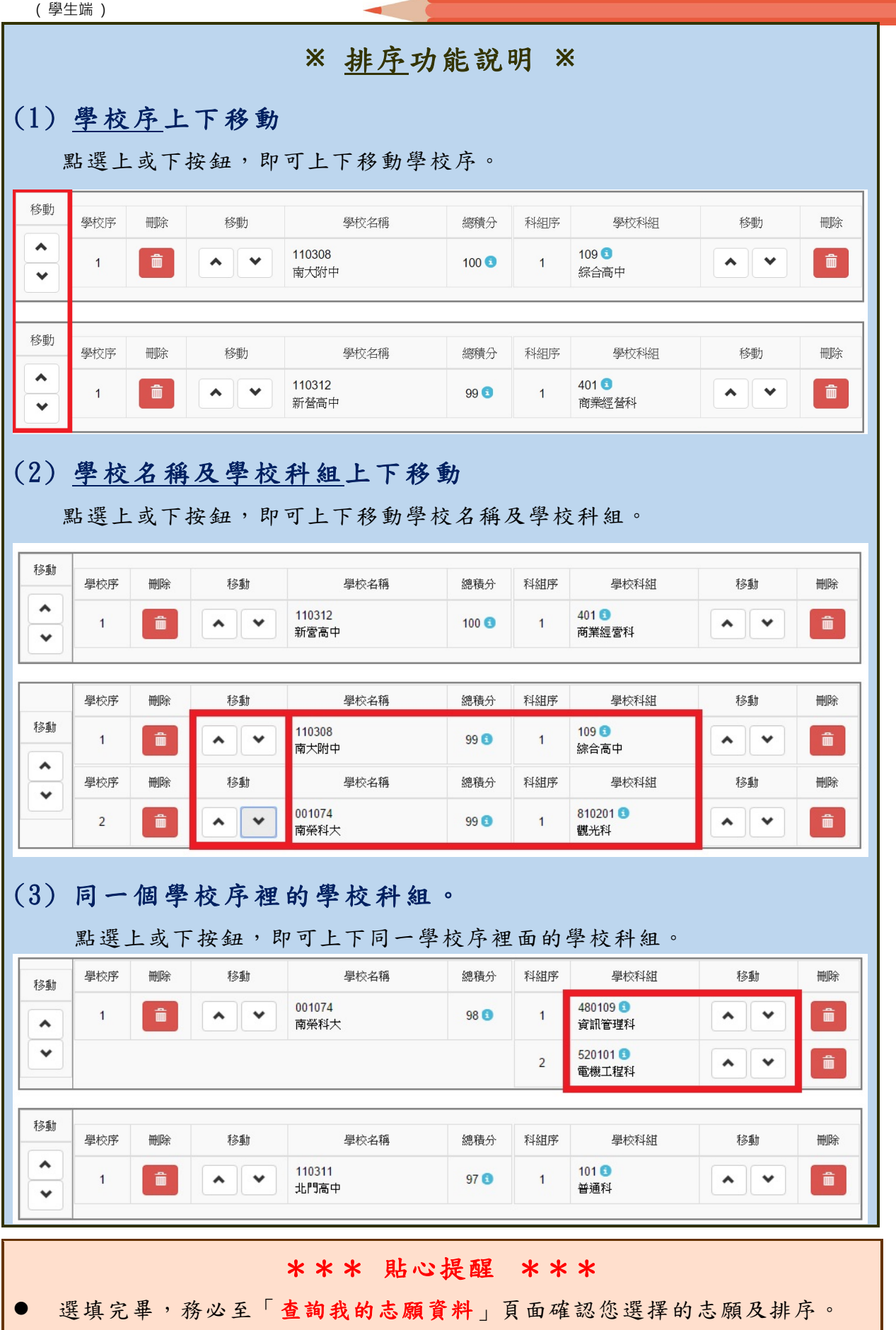

## <span id="page-12-0"></span>**(二) 查詢我的免試志願資料**

## 免試志願選填完畢,務必點選「查詢我的志願資料」確認您所選填儲存的志 願及排序。

**點選【志願選填相關作業】裡的【查詢我的志願資料】。**

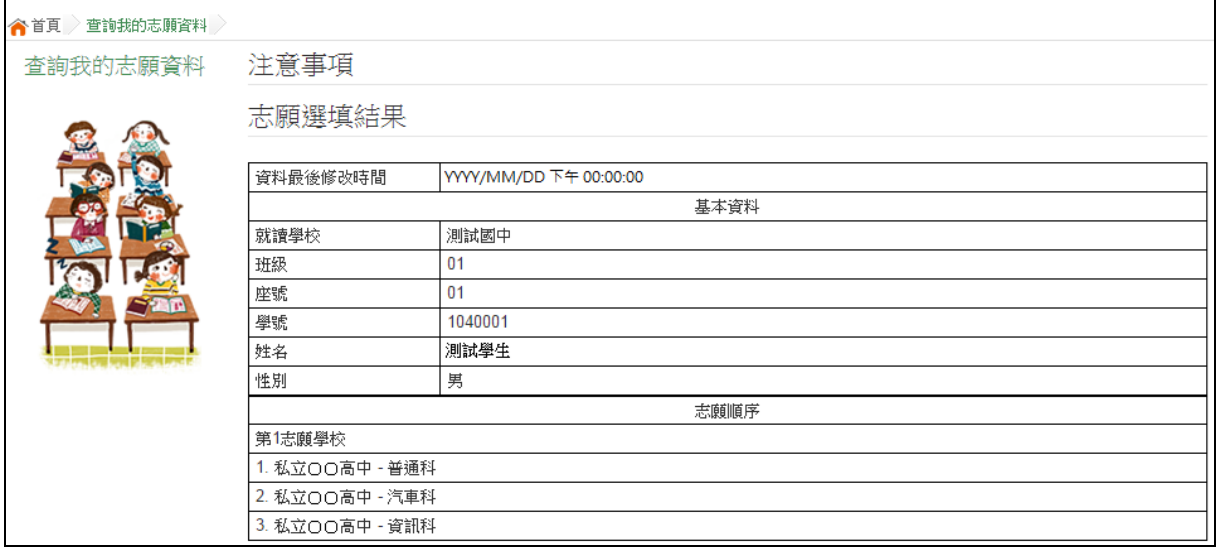